# E-PROCUREMENT GESTION DES UTILISATEURS

# MANUEL POUR SUPERUSERS

**31/03/2020**

Service Fédéral e-Procurement

Federale overheidsdienst BC. **Beleid en Ondersteuning** Service public fédéral Stratégie et Appui

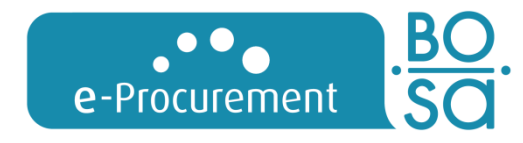

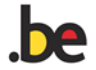

# CONDITIONS D'UTILISATION

#### Droits

Le SPF Stratégie et Appui conserve tous les droits (parmi lesquels les droits d'auteur, les droits de marque et les brevets) relatifs à ces informations (textes, matériel graphique, logos,…).

#### **Utilisation**

Excepté le téléchargement et l'impression des informations pour usage personnel, il n'est pas autorisé de reprendre, de reproduire, de diffuser ou de publier par quelque moyen que ce soit le contenu de ces manuels sans l'autorisation écrite expresse du SPF Stratégie et Appui. L'utilisation à but commercial est absolument proscrite.

#### Responsabilité

Les rédacteurs de ce manuel sont parfaitement conscients de leur tâche, qui consiste à fournir les informations les plus fiables possibles. Au moyen de ces manuels, le service fédéral e-Procurement souhaite vous offrir les informations nécessaires, sans que les informations contenues dans ces documents puissent être considérées comme un avis.

Par conséquent, le service fédéral e-Procurement ne garantit pas que les informations reprises dans ces manuels ne contiennent pas d'erreur. En outre, le manuel est destiné aux utilisateurs qui créent un avis/dossier directement sur e-Notification. En cas d'utilisation de paquets e-Sender, certaines fonctionnalités d'e-Notification peuvent faire défaut ou doivent être appliquées d'une autre manière. Demandez conseil à votre fournisseur e-Sender.

Le SPF Stratégie et Appui ne peut être tenu pour responsable de dommages sous quelque forme que ce soit, ni de quelque autre préjudice de quelque nature qu'il soit, relatifs à l'utilisation de ces manuels.

Pour la lisibilité, les termes utilisés dans ce manuel doivent être considérés comme genre neutre.

#### Nos coordonnées

SPF Stratégie et Appui – DG Comptable fédéral et Procurement - service e-Procurement – WTC III, Boulevard Simon Bolivar 30 boîte 1, 1000 Bruxelles

[e.proc@publicprocurement.be](mailto:e.proc@publicprocurement.be) - +32 2 740 80 00

# SOMMAIRE

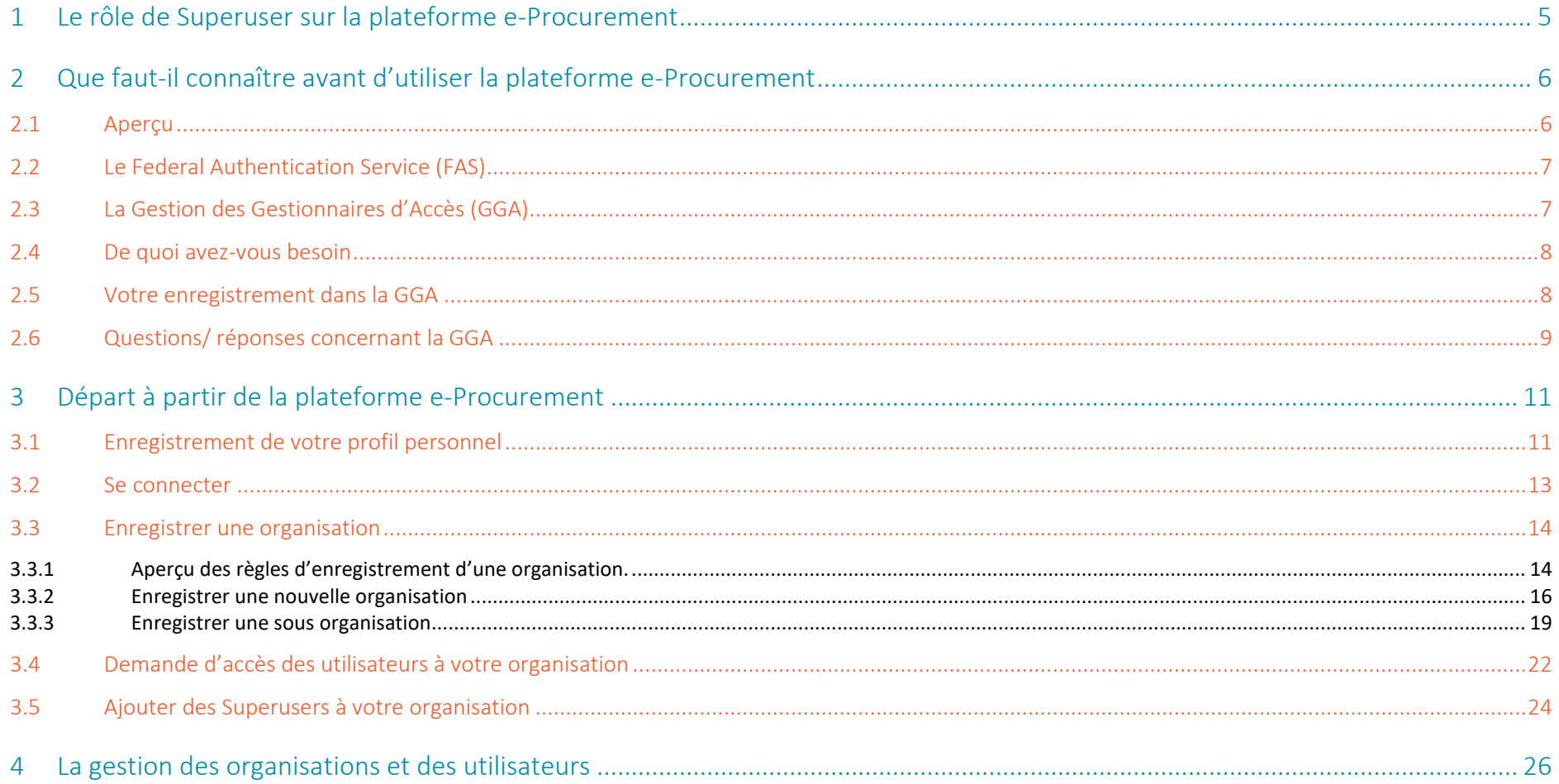

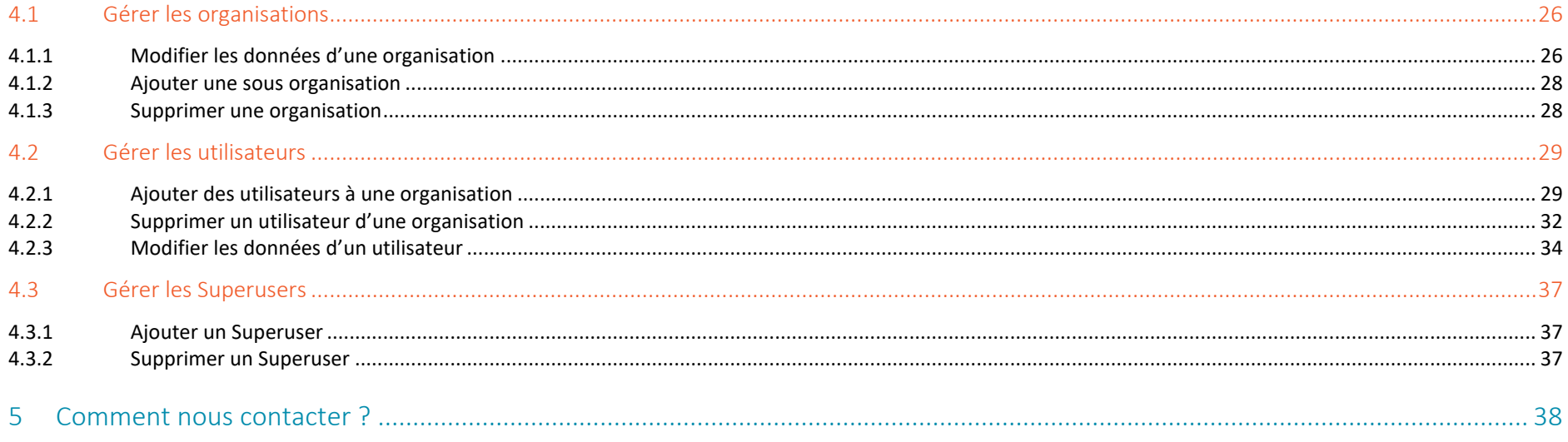

# <span id="page-4-0"></span>1 Le rôle de Superuser sur la plateforme e-Procurement

Le Superuser est le point de contact entre son organisation et le service e-Procurement.

Le Superuser est informé, via différents canaux, par le service e-Procurement. Cette information devra être diffusée par le Superuser vers ses utilisateurs.

De plus, le Superuser est responsable de la gestion des utilisateurs et des sous-organisations de son organisation sur la plateforme e-Procurement. Cela signifie :

- L'actualisation des données de son (sous)-organisation(s)
- L'actualisation des utilisateurs de son (sous)-organisation(s)
- L'approbation ou le refus de nouveaux utilisateurs
- L'attribution ou la modification des rôles des utilisateurs
- L'approbation ou le refus d'enregistrement de nouvelles sous-organisations

# <span id="page-5-0"></span>2 Que faut-il connaître avant d'utiliser la plateforme e-Procurement

# <span id="page-5-1"></span>**2.1** Aperçu

La Gestion des utilisateurs e-Procurement centralise l'enregistrement et la connexion pour les applications e-Procurement.

Il vous suffit de vous enregistrer une seule fois pour avoir accès à toutes les applications et ce, pour une seule ou plusieurs organisations.

Tout comme vous ne devez-vous connecter qu'une fois dans la Gestion des utilisateurs pour pouvoir ensuite naviguer entre les différentes applications, à condition bien sûr que vous ayez obtenu les droits nécessaires dans votre/vos organisation(s) pour chacune des applications.

Vous pouvez atteindre la Gestion des utilisateurs en cliquant sur le lien suivant [: https://my.publicprocurement.be](https://my.publicprocurement.be/)

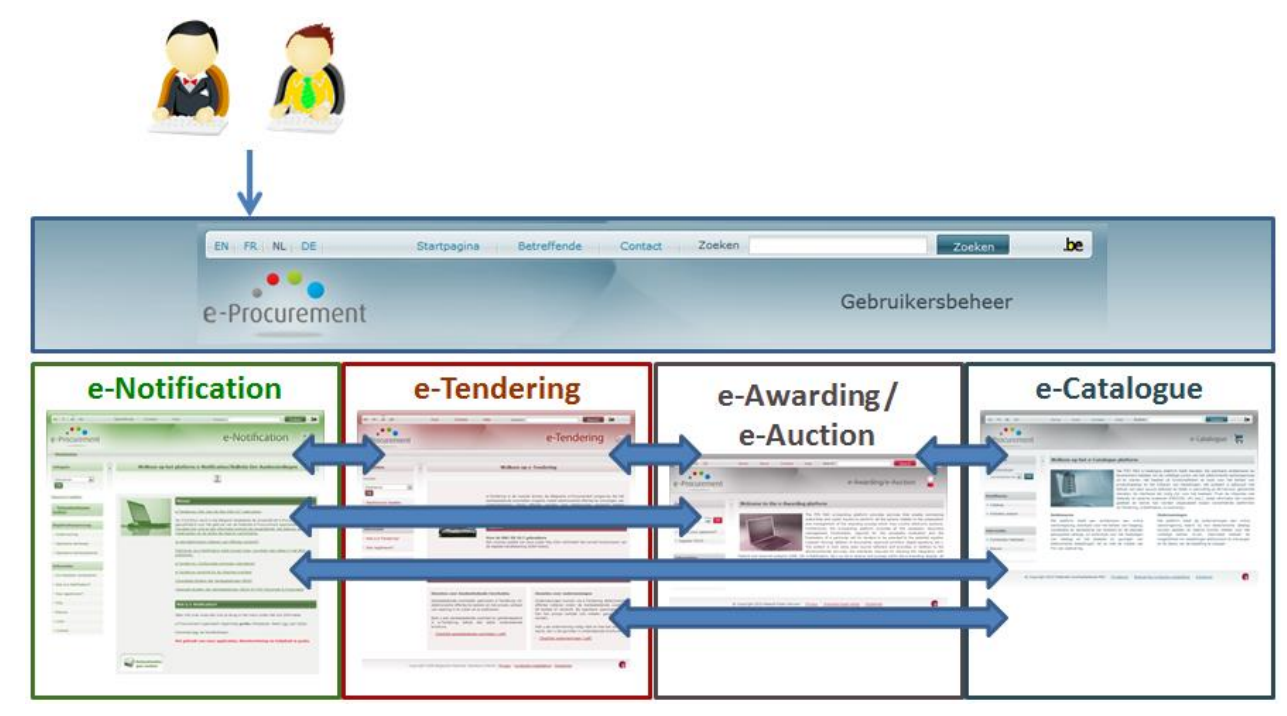

En ce qui concerne la procédure d'enregistrement, l'application fait usage du *Federal Authentication Service* (appelé "le FAS") et la Gestion des Gestionnaires d'Accès (appelé "la GGA"). Ces services sont gérés par des partenaires externes.

# <span id="page-6-0"></span>**2.2** Le Federal Authentication Service (FAS)

Le *Federal Authentication Service* (FAS) identifie et authentifie les utilisateurs afin qu'elles puissent accéder en ligne à des applications publiques sécurisées, en misant au maximum sur la carte d'identité électronique (eID). Le FAS est proposé par la Direction Générale Transformation Digitale du Service Public Fédéral Stratégie et Appui (SPF BOSA). Pour plus d'informations à propos du FAS, rendez-vous sur le [site web du DG Transformation Digitale.](http://www.fedict.belgium.be/fr/identification_et_securisation/federal_authentication_service/)

Pour pouvoir s'identifier via le FAS ou pour pouvoir s'enregistrer à l'aide du FAS, votre ordinateur doit disposer d'un lecteur de carte et d'un logiciel adéquat. Vous devez également avoir une carte d'identité électronique Belge (appelé "eID") ainsi que le code pin correspondant.

Les utilisateurs ne disposant pas de la carte d'identité devront le prouver, et pour cela nous les conseillons de prendre contact avec le helpdesk du service e-Procurement [\(e.proc@publicprocurement.be\)](mailto:e.proc@publicprocurement.be).

# <span id="page-6-1"></span>**2.3** La Gestion des Gestionnaires d'Accès (GGA)

Le service de *Gestion des Gestionnaires d'Accès* est proposé par l'Office National de Sécurité Sociale (ONSS). Ce service aide à structurer la gestion des accès dans une organisation. Tout d'abord, le représentant légal désigne un **(co-) Gestionnaire d'Accès Principal** (ou Entité Responsable Accès). Celui-ci est le responsable principal de la gestion des accès de votre entreprise et peut à son tour désigner un **(co-) Gestionnaire d'accès** (**ou Gestionnaire Local**) **pour le domaine des Marchés publics**. Ils gèrent alors les accès pour un certain groupe (domaine ou qualité) d'applications, par exemple "les marchés publics ». Pour l'e-Procurement, c'est le domaine des "Marchés publics" qui sera d'application.

Sur la plateforme e-Procurement, ces sont les Superusers qui gèrent les accès aux applications. On peut dire que le rôle de Superuser sur la plateforme e-Procurement est équivalent au rôle de Gestionnaire d'accès sur la GGA.

Pour que les utilisateurs de la plateforme e-Procurement soient couverts par le mandant du responsable légal de l'organisation, il est important que le Superuser soit également enregistré en tant que gestionnaire d'accès dans la GGA pour son organisation.

Pour plus d'informations concernant la GGA, veuillez-vous rendre sur [www.csam.be .](http://www.csam.be/) 

# <span id="page-7-0"></span>**2.4** De quoi avez-vous besoin

Pour pouvoir s'enregistrer (et s'identifier) sur la plateforme e-Procurement, vous devez disposer de:

- Un browser récemment actualisé
- Votre eID
- Le code pin de votre eID (plus d'informations sur le site <http://www.ibz.rrn.fgov.be/> )
- Un lecteur de carte correctement installé (aide pour l'installation sur le site [http://eid.belgium.be](http://eid.belgium.be/) )
- Le software eID (à télécharger gratuitement sur le site [http://eid.belgium.be\)](http://eid.belgium.be/)

# <span id="page-7-1"></span>**2.5** Votre enregistrement dans la GGA

Si vous voulez enregistrer une nouvelle organisation ou si vous voulez reprendre le rôle de Superuser d'une organisation existante, vous devez, dans certains cas, d'abord vous enregistrer dans la GGA comme gestionnaire d'accès principal ou comme gestionnaire d'accès dans le domaine des "marchés publics".

Cela est nécessaire si

- Votre organisation est enregistrée comme une personne physique et juridique auprès de la Banque Carrefour des Entreprises, et ayant son propre numéro d'entreprise.
- Votre organisation est enregistrée avec un numéro d'entreprise différent que celui mentionné dans l'organisation mère (voir [point 3.3\)](#page-13-0). Cela est toujours valable, même si votre organisation n'est pas reprise comme personne physique ou juridique.

A la page suivante se trouve les questions/ réponses concernant l'enregistrement dans la GGA.

# <span id="page-8-0"></span>**2.6** Questions/ réponses concernant la GGA

#### *Q Notre organisation n'a pas de numéro BCE*

R Prenez contact avec le Helpdesk du service e-Procurement. Nous nous concerterons avec CSAM pour voir si votre organisation a le droit de recevoir un numéro d'entreprise. Dans ce cas, vous pourrez prendre contact avec le helpdesk de la banque Carrefour des Entreprises pour savoir comment obtenir un numéro BCE.

Téléphone: 0800 120 33 Fax: 02 277 50 82 e-mail: [Helpdesk.bce@economie.fgov.be](mailto:Helpdesk.bce@economie.fgov.be)

#### *Q Qui est mon gestionnaire d'accès principal?*

R Si votre organisation fait déjà usage du portail de la Sécurité Sociale, alors votre gestionnaire d'accès principal est déjà reconnu dans la GGA. Vérifiez qui est le gestionnaire d'accès principal pour votre organisation.

Si personne ne sait qui est le gestionnaire principal, vous pouvez alors prendre contact avec Eranova:

Par téléphone au +32 (0)2 511 51 51, de 7:00 à 20:00 Via le formulaire de contact sur [https://www.socialsecurity.be/site\\_fr/employer/general/contactcenter/index.htm](https://www.socialsecurity.be/site_fr/employer/general/contactcenter/index.htm)

N'oubliez pas d'avoir votre numéro BCE sous la main.

#### *Q Mon organisation n'a pas encore de gestionnaire d'accès principal*

R S'il n'y a pas encore de gestionnaire d'accès principal, alors le représentant légal de votre organisation devra le signaler.

Pour savoir qui est le représentant légal de votre organisation, prenez contact avec le helpdesk de la Banque Carrefour des entreprises: Téléphone: 0800 120 33 Fax: 02 277 50 82 e-mail: [Helpdesk.bce@economie.fgov.be](mailto:Helpdesk.bce@economie.fgov.be)

N'oubliez pas de garder votre numéro BCE sous la main.

Enregistrez un gestionnaire d'accès principal via le site <https://www.csam.be/fr/gestion-gestionnaires-acces.html>

Consultez également le manuel <https://www.csam.be/fr/documents/pdf/guide-utilisateur.pdf> pour plus de détails concernant le processus d'enregistrement.

L'enregistrement de votre organisation auprès de la GGA doit se faire par le représentant légal.

#### **Q Mon organisation a déjà un gestionnaire d'accès principal**

R S'il existe déjà un gestionnaire d'accès principal, prenez alors contact avec cette personne pour lui demander d'indiquer votre organisation comme gestionnaire d'accès dans le domaine des "Marchés publics". (plus d'informations auprès de la [Sécurité sociale\)](https://www.socialsecurity.be/site_fr/employer/general/contactcenter/index.htm)

Si vous êtes désigné comme Gestionnaire d'accès pour le domaine des marchés publics dans la GGA, vous aurez accès aux fonctionnalités de Superuser sur la plateforme e-Procurement.

Si vous êtes vous-même gestionnaire d'accès principal pour votre organisation, alors vous ne devez pas entreprendre des démarches supplémentaires et vous pouvez vous-même vous enregistrer ainsi que votre organisation sur la plateforme e-Procurement.

# <span id="page-10-0"></span>3 Départ à partir de la plateforme e-Procurement

# <span id="page-10-1"></span>**3.1** Enregistrement de votre profil personnel

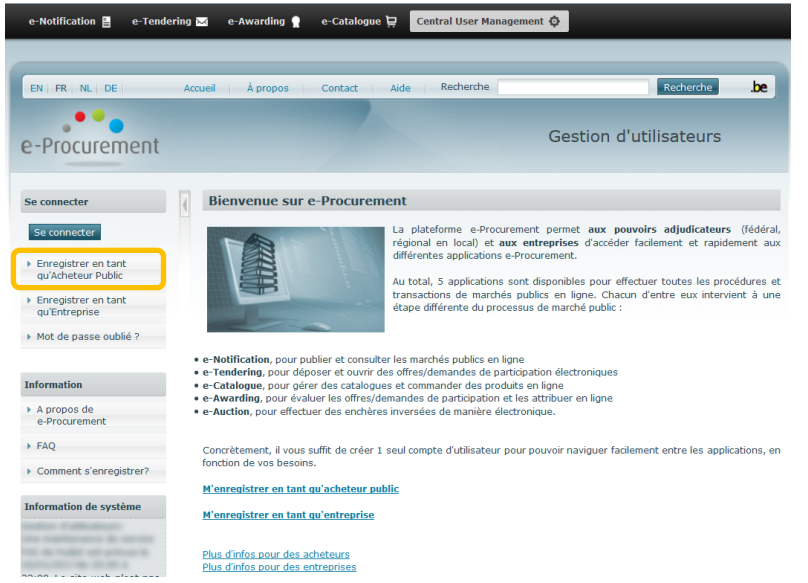

*Illustration 1 : Page d'accueil* Veuillez accepter nos conditions d'utilisation et le disclaimer Nos coordonnées SPE Stratégie et Annui

DG Comptable fédéral et Procurement Notre politique de données sera mise à jour bientôt. Vous en serez averti. En attendant, veuillez lire et accepter nos Service e-Procurement tions d'utilisation et notre disclai WTC III Boulevard Simon Bolivar, 30 B-1000 Bruyelles **Introduction** Helpdesk: accédant site internet https://my.publicprocurement.be et Tél.: +32 2 740 80 00 3 (NL+FR)  $711$ à SAS composantes e-Notification, e-Tendering, e-Auction, e-Awarding et e-Catalogue, y compris les sites d'exercice disponibles Mail: e.proc@publicprocurement.be via https://mydemo.publicprocurement.be, et en utilisant ces sites, l'utilisateur reconnaît avoir pris connaissance des Heures d'ouverture : tous les jours ouvrables : 8h30-12h et 13h15-16h30 conditions d'utilisation du service e-Procurement du Service public fédéral Stratégie et Appui (ci-après dénommé le SPF Vous trouverez des informations plus détaillées sur les heures d'ouverture joi. BOSA) et les accepter dans leur intégralité. Accepter Refuser L'utilisateur est censé consulter régulièrement les conditions d'utilisation, en particulier lorsque le SPF BOSA annonce des modifications des conditions via les moyens qu'il choisit. *Illustration 2 : Condition d'utilisation*

- Rendez-vous sur **https://my.publicprocurement.be**
- Dans le menu de gauche, cliquez sur **Enregistrer en tant qu' Acheteur Public**
- Avant de pouvoir vous enregistrer, vous devez accepter les conditions d'utilisation et le disclaimer. Vous serez ensuite redirigé vers la page où vous pourrez vous enregistrer en tant qu'acheteur public.

En

#### **Enregistrer acheteur**

Veuillez insérer votre carte d'identité électronique dans le lecteur de carte. Ensuite cliquez sur le lien ci-dessous pour vous identifier. Votre prénom et nom seront remplis automatiquement. Remplissez les données manquantes et sauvegardez votre profil.

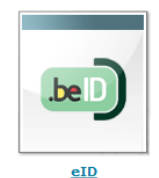

#### Données utilisateur

| Accès a:*                | $\Box$ Bulletin des Adjudications $\Box$ Free Market |                      |
|--------------------------|------------------------------------------------------|----------------------|
| Mr/Mlle/Mme:*            | - Select -                                           | $\blacktriangledown$ |
| Nom de famille:*         |                                                      |                      |
| Prénom:*                 |                                                      |                      |
| Nom d'utilisateur:*      |                                                      |                      |
| Mot de passe:*           |                                                      |                      |
| Confirmer mot de passe:* |                                                      |                      |
| Adresse (Rue + n°):      |                                                      |                      |
| Code postal:             |                                                      |                      |
| Ville:                   |                                                      |                      |
| Pays:                    | Belgique (BE)                                        | $\blacktriangledown$ |
| Langue: *                | - Select -                                           | $\cdot$              |
| Téléphone: *             |                                                      |                      |
| Fax:                     |                                                      |                      |
| e-Mail: *                |                                                      |                      |
| Organisations:           |                                                      | ۸                    |
|                          |                                                      |                      |
|                          |                                                      | ÷                    |

*Illustration 3: Formulaire d'enregistrement*

- Introduisez votre eID dans le lecteur de cartes.
- Cliquez sur **eID**.

 $\bullet$ 

- *Votre prénom et nom de famille sont automatiquement complétés.*
- Complétez les autres données.
- *Tous les champs avec un astérisque (\*) sont obligatoires.*
- *Certaines données doivent respecter un format précis. Cliquez sur l'icône pour voir un exemple.*
- *Bien que l'utilisation de l'eID soit obligatoire lors de la connexion, vous devez quand même indiquer un nom d'utilisateur et un mot de passe. Vous pourrez les utiliser dans le cas où la connexion avec l'eID est temporairement indisponible.*
- Cliquez sur Sauvegarder
- *Votre profil a été créé*
- *Vous pouvez dès à présent vous connecter avec votre eID ou avec l'application itsme afin de passer à la deuxième étape de la procédure d'enregistrement.*

### <span id="page-12-0"></span>**3.2** Se connecter

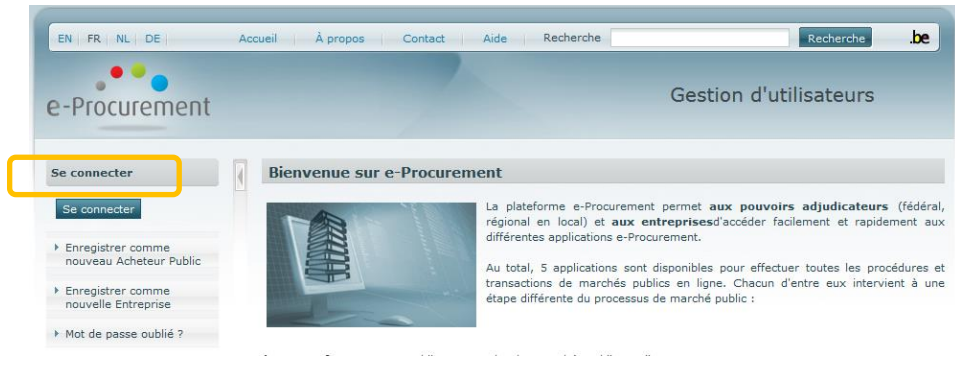

*Illustration 4: Page d'accueil*

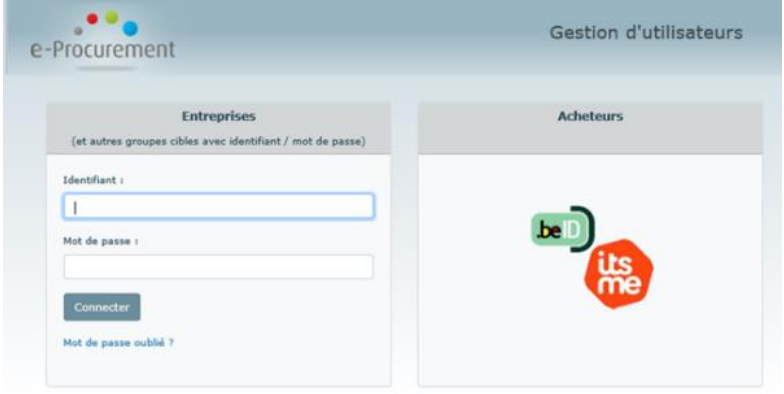

*Illustration 5: Se connecter*

- Dans le menu de gauche, cliquez sur Se connecter
- Introduisez votre carte eID dans le lecteur de carte
- Dans la colonne **« Acheteurs »**, cliquez sur '**eID'** pour vous connecter avec votre carte d'identité électronique.
	- *Il n'est PAS possible de se connecter localement par défaut.*
	- *Vous ne pouvez-vous connecter localement que si un administrateur a prévu une autorisation générale pour la connexion locale ou une autorisation pour votre compte.*
- Sur la page « S'identifier à l'administration en ligne », cliquez sur Continuer.
- Saisissez votre code PIN.
- Vous êtes connecté.

Après la première connexion, vous n'aurez encore aucun accès aux publications ou aux dossiers. C'est pourquoi, vous devez d'abord vous affilier à une organisation existante ou enregistrer votre propre organisation.

Voir notre "[manuel gestion des utilisateurs](https://www.publicprocurement.be/fr/documents/manuel-gestion-dutilisateurs-acheteurs-publics-pdf) – acheteurs publics" pour plus d'informations concernant la manière de s'affilier à une organisation existante.

Voir [le point 3.3](#page-13-0) de ce manuel pour obtenir plus d'informations sur l'enregistrement d'une nouvelle organisation.

## <span id="page-13-0"></span>**3.3** Enregistrer une organisation

### <span id="page-13-1"></span>**3.3.1 Aperçu des règles d'enregistrement d'une organisation.**

Lors de l'enregistrement d'une organisation, vous devez toujours choisir une "organisation mère" <sup>1</sup> (pour placer votre organisation dans l'arborescence) et renseigner un numéro d'entreprise. Suivant l'organisation mère choisie et le numéro d'entreprise renseigné, des règles sont décrites dans le tableau cidessous.

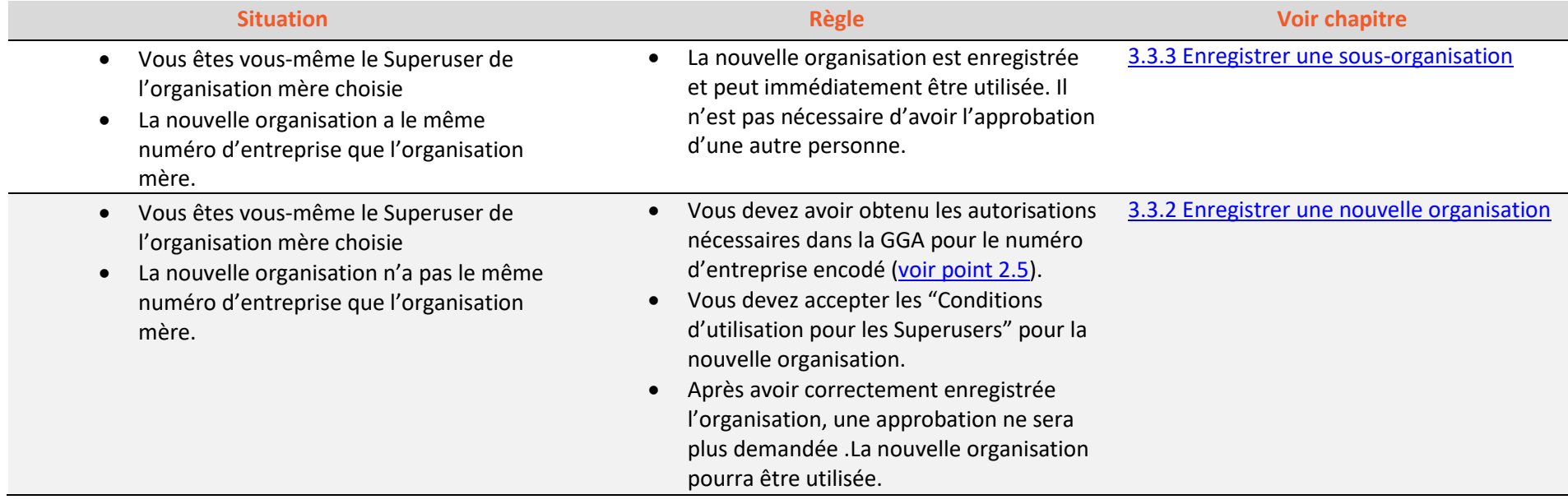

 $^1$  Le terme "organisation mère" est aussi bien utilisé lorsque vous voulez enregistrer une nouvelle sous organisation sous une organisation que pour les rubriques se trouvant dans l'arborescence comme "SPF/MIN", "Zones de police", "Ecoles",…

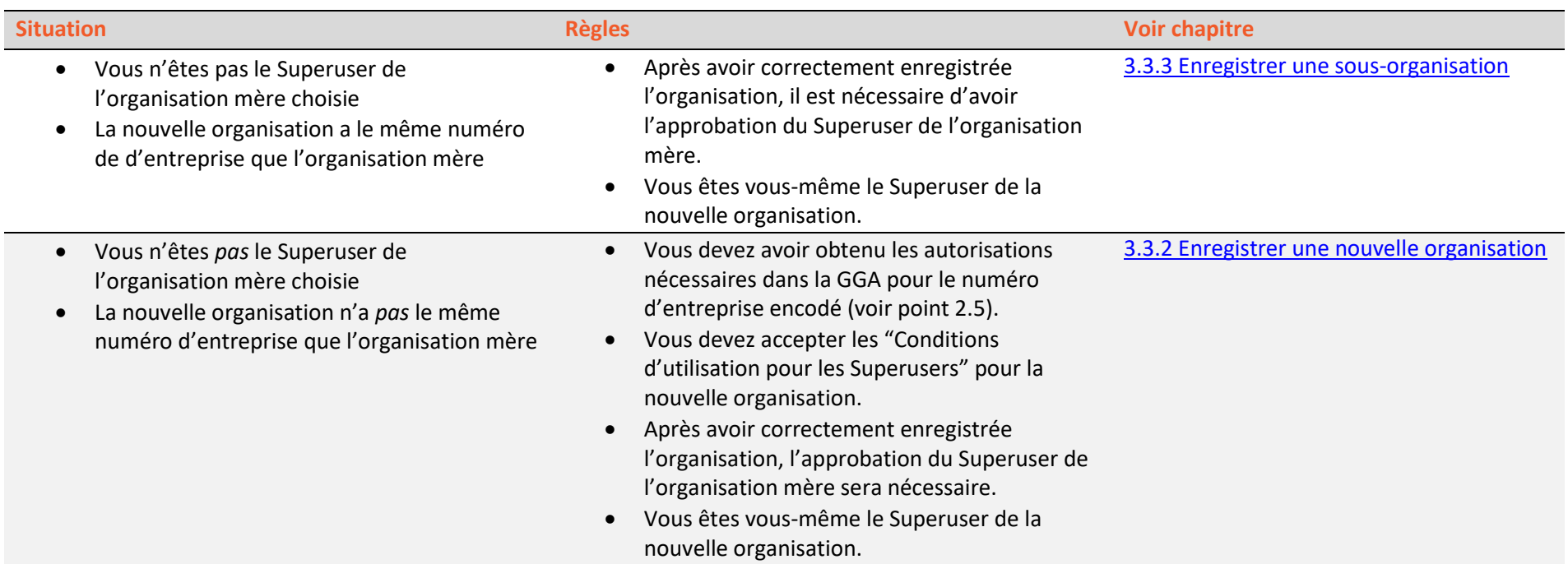

### <span id="page-15-0"></span>**3.3.2 Enregistrer une nouvelle organisation**

<span id="page-15-2"></span><span id="page-15-1"></span>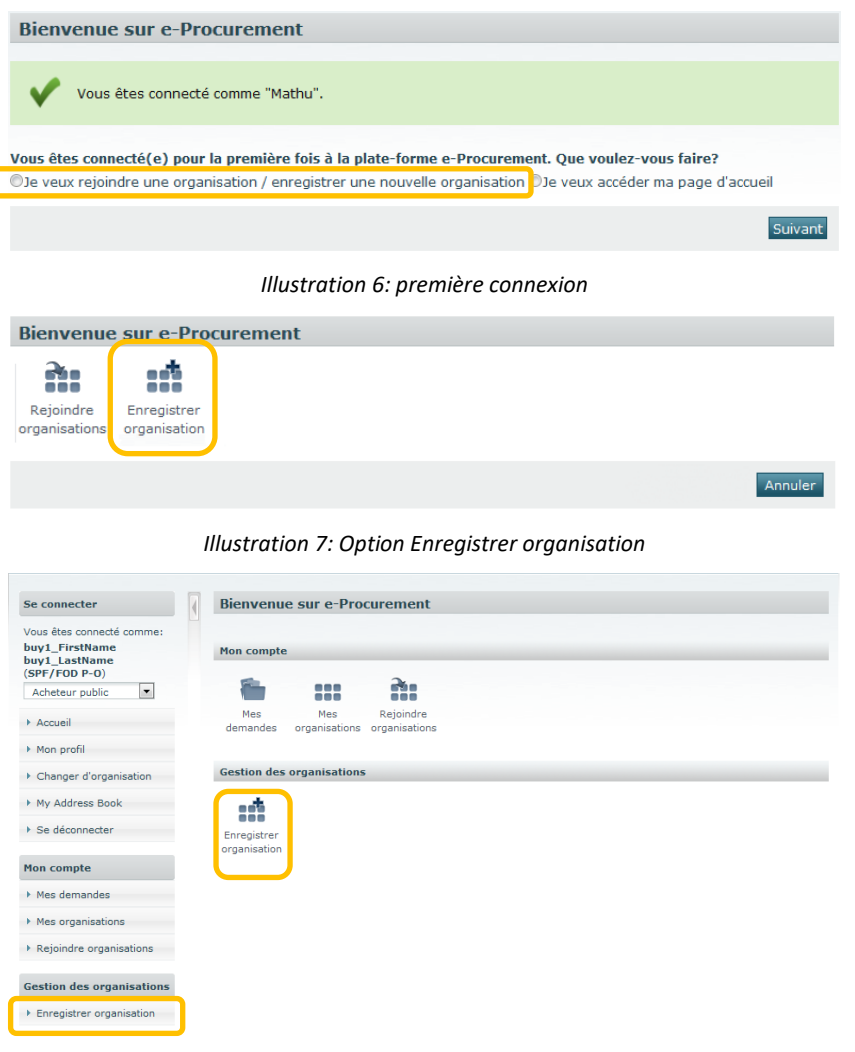

Pour enregistrer une *nouvelle* organisation, suivez les étapes suivantes. Pour enregistrer une organisation sous-jacente à une organisation déjà enregistrée, consultez le [point 3.3.3.](#page-18-0)

#### **1. Vous vous êtes connecté pour la première fois :**

- Sélectionnez l'option « Je veux enregistrer une nouvelle organisation » (voi[r Illustration 6: première connexion\)](#page-15-1)
- Cliquez sur Suivant
- Sélectionner l'option « Enregistrer organisation » (voir [Illustration 7:](#page-15-2)  [Option Enregistrer organisation\)](#page-15-2)
- Continuez au point 3 ci-dessous

#### **2. Ce n'est pas la première fois que vous vous connecter :**

- Dans le menu de gauche ou sur la page d'accueil, cliquez sur **« Enregistrer organisation »**.(voir Illustration 8[: Page d'accueil pour](#page-15-3)  [Acheteurs\)](#page-15-3)
- Continuez au point 3 ci-dessous

#### **3. Sélectionnez le « SECTEUR »**

 *Le Secteur est dans ce contexte la rubrique sous laquelle votre organisation va être catégorisée.*

*Ex. Votre organisation est la zone de police des Trois Vallées, alors l'organisation mère à choisir devra être « Zone de Police ». Ex. Votre organisation est l'Ecole Plein Air, alors l'organisation mère à choisir devra être « Ecole ».*

<span id="page-15-3"></span>*Illustration 8: Page d'accueil pour Acheteurs*

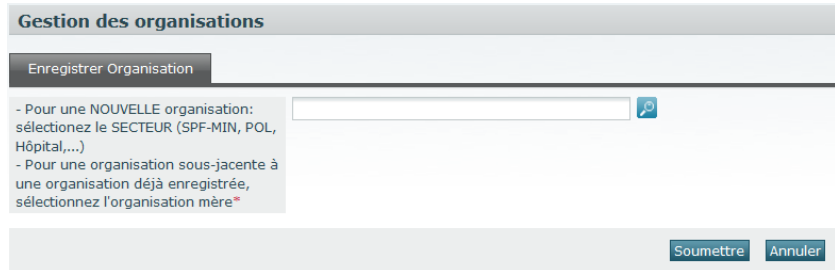

#### *Illustration 9: Sélectionner secteur*

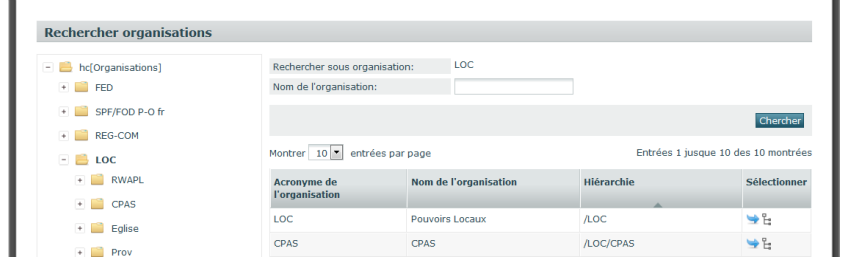

*Illustration 10: Sélectionner secteur*

<span id="page-16-2"></span><span id="page-16-1"></span>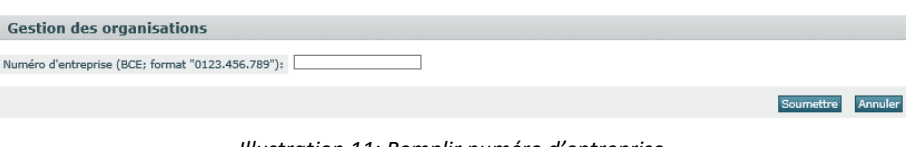

#### *Illustration 11: Remplir numéro d'entreprise*

- Cliquez sur la loupe (voir [Illustration 9: Sélectionner secteur\)](#page-16-0) *Un pop-up contenant l'arborescence des organisations s'ouvre.*
- Recherchez le Secteur correcte dans l'arborescence (voir [Illustration 10:](#page-16-1)  [Sélectionner secteur\)](#page-16-1)
- Cliquez sur la petite flèche bleue à côté de secteur désiré *Le pop-up se ferme automatiquement*
- Cliquez sur Sauvegarder

Vous devez être **enregistré dans la GGA** pour le numéro d'entreprise encodé ([voir point 2.5](#page-7-1)). Si cela n'est pas le cas, un message d'erreur apparaîtra et votre enregistrement sera interrompu.

- Donnez le numéro d'entreprise de votre organisation (voi[r Illustration](#page-16-2)  11[: Remplir numéro d'entreprise](#page-16-2))
- Lisez et acceptez les "Conditions d'utilisations pour les Superusers".

**En cas de non acceptation, la procédure d'enregistrement sera interrompue.**

- Complétez le formulaire d'enregistrement (voir [Illustration 12:](#page-17-0)  [Formulaire d'enregistrement](#page-17-0))
	- *Tous les champs avec un astérisque (\*) sont obligatoires.*
	- *Certaines données doivent respecter un format précis. Cliquez sur l'icône pour voir un exemple.*
- Cliquez sur Sauvegarder.
	- *La demande d'enregistrement est envoyée au Helpdesk e-Procurement.*

<span id="page-16-0"></span>

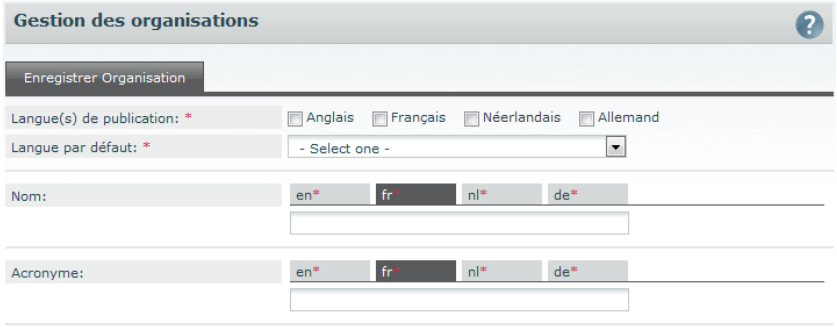

<span id="page-17-0"></span>*Illustration 12: Formulaire d'enregistrement*

- *Vous pouvez suivre le statut de votre demande dans « Mes demandes ».*
- *L'organisation est disponible dès qu'un collaborateur du helpdesk approuve la demande.*
- *Vous devenez automatiquement Superuser de l'organisation que vous avez enregistrée (il est possible de modifier ce rôle par la suite).*
- *Une fois l'organisation approuvée, vous devez encore choisir (si nécessaire) les rôles et applications nécessaires pour cette organisation [\(Voir chapitre 4.2.1\)](#page-28-2).*

#### <span id="page-18-0"></span>**3.3.3 Enregistrer une sous organisation**

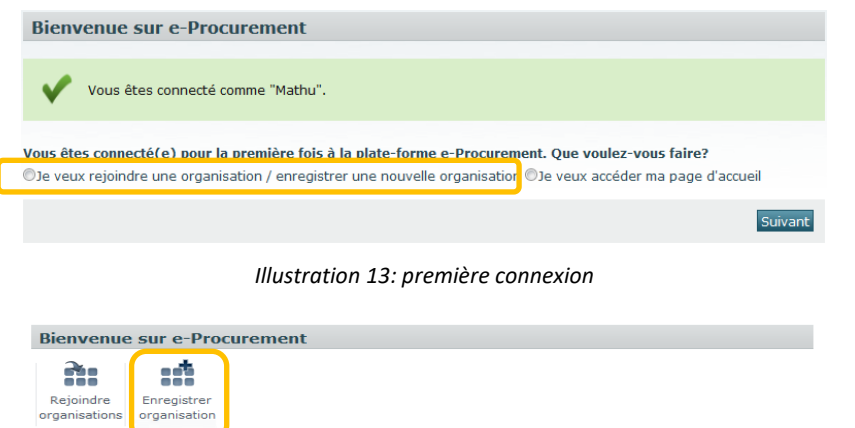

<span id="page-18-2"></span><span id="page-18-1"></span>*Illustration 14: Option Enregistrer organisation*

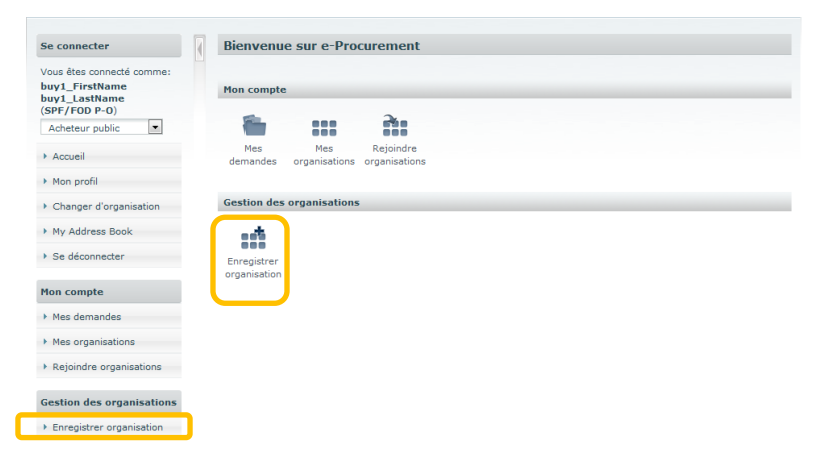

<span id="page-18-3"></span>*Illustration 15: Page d'accueil pour Acheteurs*

Une sous organisation est un service spécifique ou une entité de l'organisation (p.ex. Service ICT, une Direction-Générale,…). Une sous organisation ne doit toutefois pas toujours correspondre à un service réel : vous pouvez décider de créer des sous organisations au sein de votre organisation afin de rendre l'utilisation de la plateforme e-Procurement plus conviviale au sein de votre organisation.

#### **1. Vous vous êtes connecté pour la première fois :**

- Sélectionnez l'option « Je veux enregistrer une nouvelle organisation » (voi[r Illustration 13: première connexion\)](#page-18-1)
- Cliquez sur Suivant

Annuler

- Sélectionner l'option « Enregistrer organisation » (voi[r Illustration 14:](#page-18-2)  [Option Enregistrer organisation\)](#page-18-2)
- Continuez au point 3 ci-dessous

#### **2. Ce n'est pas la première fois que vous vous connecter :**

- Dans le menu de gauche ou sur la page d'accueil, cliquez sur **« Enregistrer organisation »** (voir Illustration 15[: Page d'accueil pour](#page-18-3)  [Acheteurs](#page-18-3)**)**
- Continuez au point 3 ci-dessous

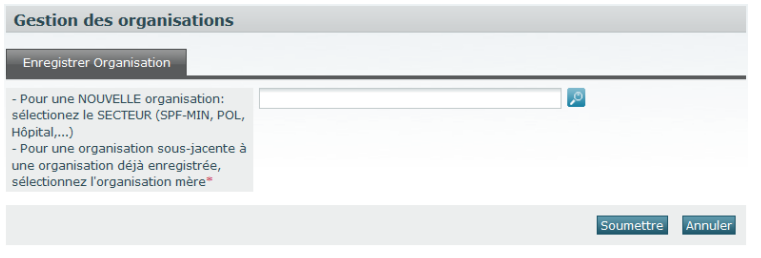

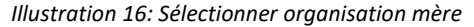

<span id="page-19-0"></span>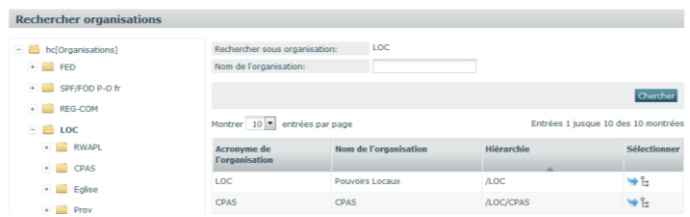

*Illustration 17: Sélectionner l'organisation mère*

<span id="page-19-1"></span>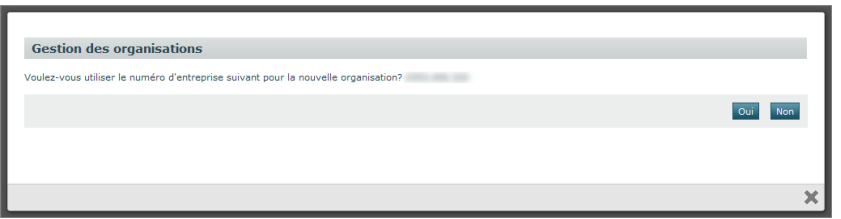

<span id="page-19-2"></span>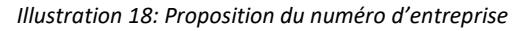

#### **3. Sélectionnez l'organisation mère**

- Cliquez sur la loupe (voir [Illustration 16: Sélectionner organisation mère\)](#page-19-0) *Un pop-up contenant l'arborescence des organisations s'ouvre.*
- Recherchez l'organisation sous laquelle vous souhaitez ajouter la nouvelle organisation (voir Illustration 17[: Sélectionner l'organisation](#page-19-1)  [mère\)](#page-19-1)
- Cliquez sur la petite flèche bleue à côté de l'organisation mère souhaitée
	- *Le pop-up se ferme automatiquement*
- Cliquez sur Sauvegarder

• La gestion des utilisateurs vous proposera d'utiliser le numéro d'entreprise de l'organisation mère choisie (voi[r Illustration 18:](#page-19-2)  [Proposition du numéro d'entreprise](#page-19-2)).

#### **Vous désirez utiliser le numéro d'entreprise proposé:**

- Acceptez le numéro d'entreprise proposé.
- Complétez le formulaire d'enregistrement (voir [Illustration 19:](#page-20-0)  [Formulaire d'enregistrement](#page-20-0)).
	- *Tous les champs avec un astérisque (\*) sont obligatoires.*
	- *Certaines données doivent respecter un format précis. Cliquez sur l'icône pour voir un exemple.*
- Cliquez sur Sauvegarder

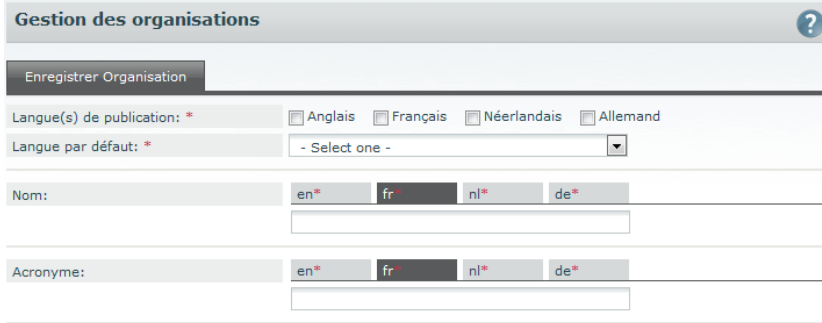

<span id="page-20-0"></span>*Illustration 19: Formulaire d'enregistrement*

#### **Vous désirez utiliser un autre numéro d'entreprise:**

Vous devez être **enregistré dans la GGA** pour le numéro d'entreprise encodé (voir [point 2.5](#page-7-1)). Si cela n'est pas le cas, un message d'erreur apparaîtra et votre enregistrement sera interrompu.

- Indiquez un nouveau numéro d'entreprise
- Cliquez sur Sauvegarder.
- Lisez et acceptez les "Conditions d'utilisations pour les Superuser"

**En cas de non acceptation, la procédure d'enregistrement sera interrompue.**

- Complétez le formulaire d'enregistrement.
	- *Tous les champs avec un astérisque (\*) sont obligatoires.*
	- *Certaines données doivent respecter un format précis. Cliquez sur l'icône pour voir un exemple.*
- Cliquez sur Sauvegarder
	- *La demande d'enregistrement est envoyée au Superuser de l'organisation mère*
	- *Vous pouvez suivre le statut de votre demande dans « Mes demandes ».*
	- *L'organisation est disponible dès que le Superuser de l'organisation mère approuve la demande.*
	- *Vous devenez automatiquement Superuser de l'organisation que vous avez enregistrée*
	- *Lorsque l'organisation est approuvée, vous pouvez encore choisir d'autres rôles pour cette organisation [\(Voir chapitre 4.2.1\)](#page-28-2).*

# <span id="page-21-0"></span>**3.4** Demande d'accès des utilisateurs à votre organisation

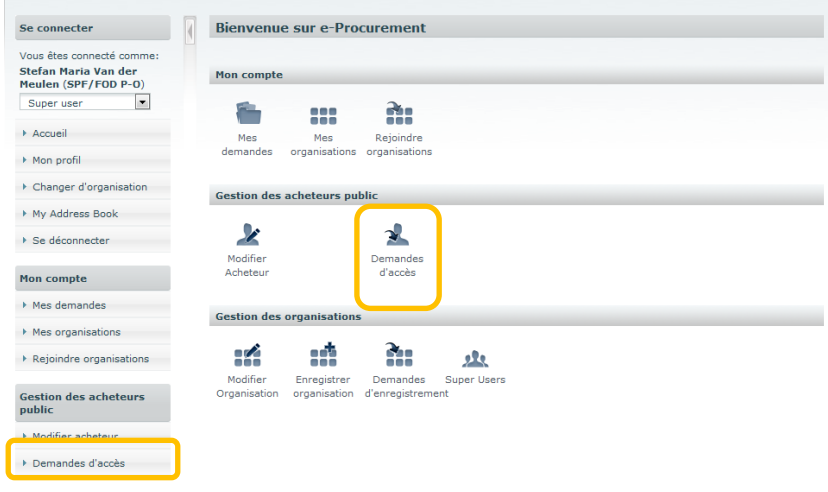

*Illustration 20: Page d'accueil pour Superuser*

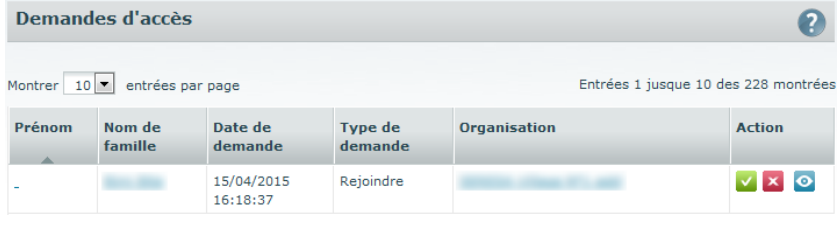

*Illustration 21: Demandes d'accès*

Une fois l'organisation enregistrée (et approuvée), les utilisateurs peuvent s'affilier à l'organisation. Une **demande d'accès** doit être introduite. Une demande d'accès doit contenir les rôles avec lesquels l'utilisateur veut travailler.

Lorsqu'un utilisateur introduit une demande d'accès, un mail de communication vous sera envoyé.

Dans les Gestions des utilisateurs, vous pouvez consulter cette demande, l'évaluer, l'approuver ou la refuser.

Seulement lorsque vous approuvez la demande, l'utilisateur concerné aura accès aux applications demandées avec les rôles demandés.

- Vous êtes connecté
- Dans le menu de gauche ou sur la page d'accueil, cliquez sur **« Demandes d'accès »**.
- Cliquez sur l'icône « *Montrer* » **•** pour que s'affichent les détails de la demande
- Cliquez sur le **prénom** ou le **nom de famille** afin d'afficher les données de profil du demandeur.
- Cliquez sur le **nom** de l'organisation afin d'afficher le profil de celle-ci.
- Cliquez sur l'icône *« Approuver »* pour approuver la demande.
- Cliquez sur l'icône *« Rejeter »* pour rejeter la demande.

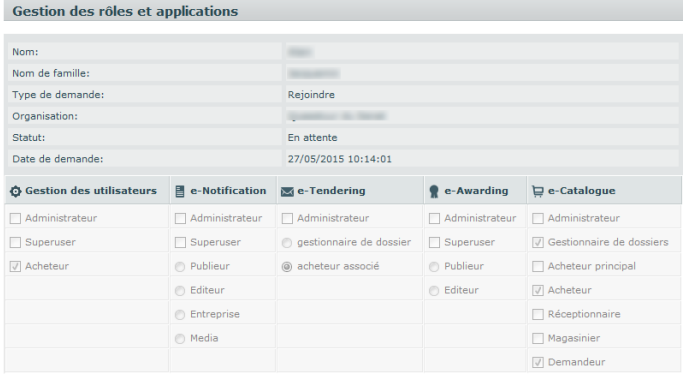

*Illustration 22: Rôles et applications*

En aucun cas, le helpdesk e-Procurement approuvera une demande de sa propre initiative. Cela signifie concrètement que **le délai de traitement se trouve entièrement dans les mains du Superuser**.

La meilleure méthode est qu'un acheteur s'enregistre et fasse une demande d'accès; ainsi son Superuser sera mis au courant (même si il sera averti par email de cette demande) et pourra directement approuver la demande. Ainsi cet enregistrement sera entièrement achevé en une dizaine de minutes.

### <span id="page-23-0"></span>**3.5** Ajouter des Superusers à votre organisation

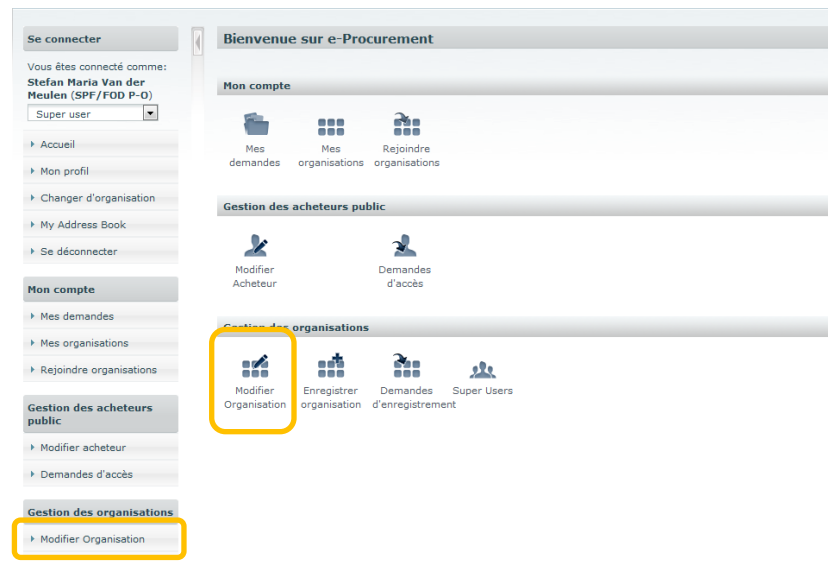

*Illustration 23: Page d'accueil pour Superuser*

<span id="page-23-1"></span>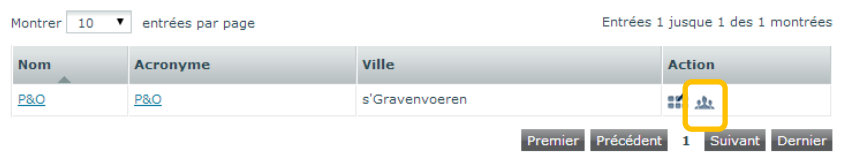

<span id="page-23-2"></span>**800** Modifier profil, **11** Modifier Super users

*Illustration 24: Modifier Superusers*

Il peut exister plusieurs Superusers au sein d'une même organisation. De cette manière, un Superuser peut être remplacé en cas d'absence et/ ou le paquet de tâches d'un Superuser peut être partagé avec d'autres.

ĭ **Seuls les utilisateurs attachés à l'organisation peuvent devenir Superuser**.

**Voir [point 2.5](#page-7-1) concernant les règles de reconnaissance au GGA pour les Superusers.** Cette règle est valable pour tous les utilisateurs qui veulent par la suite s'ajouter comme Superuser à l'organisation. Si non, ces utilisateurs n'auront pas d'accès aux fonctionnalités spécifiques de Superusers.

- Vous êtes connecté(e)
- Dans le menu de gauche ou sur la page d'accueil, cliquez sur **« Modifier Organisation »** (voir Illustration 23: [Page d'accueil pour](#page-23-1) Superuser)
- Cliquez sur l'icône « *Modifier Superusers* » **\*\*** pour modifier les Superusers de l'organisation (voir Illustration 24: [Modifier Superusers\)](#page-23-2).
- Ouvrez l'onglet Ajouter Superuser (voi[r Illustration 25:](#page-24-0) Ajouter [Superuser\)](#page-24-0),
- Cherchez l'utilisateur ou les utilisateurs que vous voulez ajouter en tant que Superuser. Aidez-vous pour ce faire des critères de recherche.
- Cliquez sur l'icône « *Ajouter* »

#### **ou**

cochez plusieurs utilisateurs et cliquez ensuite sur Ajouter en tant que

Superuser pour ajouter l'utilisateur/les utilisateurs à la liste des Superusers.

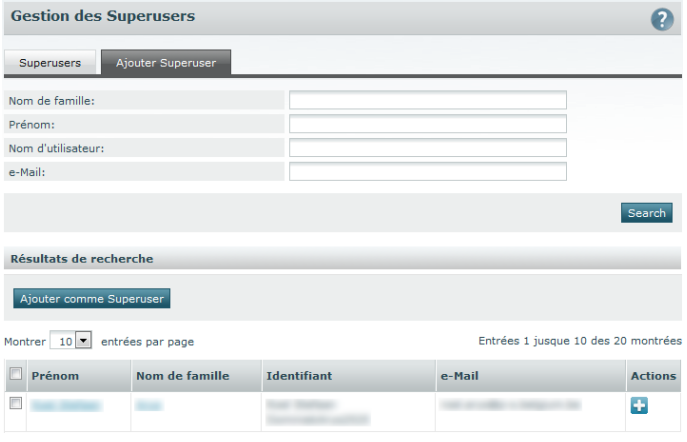

<span id="page-24-0"></span>*Illustration 25: Ajouter Superuser*

Dans le cas d'une organisation pour laquelle les Superusers doivent être enregistrés au GGA, **il sera demandé au Superuser qui vient d'être rajouté de lire et d'accepter les "Conditions d'utilisation pour Superusers"** lors de la première connexion. **S'il n'est pas d'accord avec ces conditions, il recevra le rôle d'acheteur et ne pourra pas exercer le rôle de Superuser.**

# <span id="page-25-0"></span>4 La gestion des organisations et des utilisateurs

# <span id="page-25-1"></span>**4.1** Gérer les organisations

<span id="page-25-2"></span>**4.1.1 Modifier les données d'une organisation**

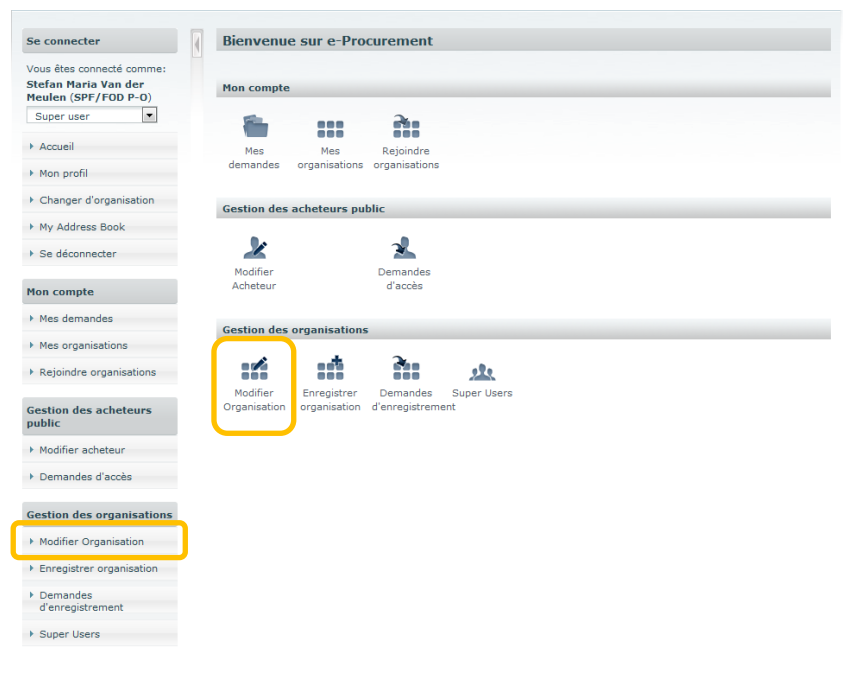

*Illustration 26: Page d'accueil pour Superuser*

En tant que Superuser, vous pouvez également modifier les données des organisations.

0 **Vous pouvez uniquement modifier les données des organisations dont vous êtes Superuser.**

- Vous êtes connecté(e)
- Dans le menu de gauche ou sur la page d'accueil, cliquez sur **« Modifier Organisation ».**

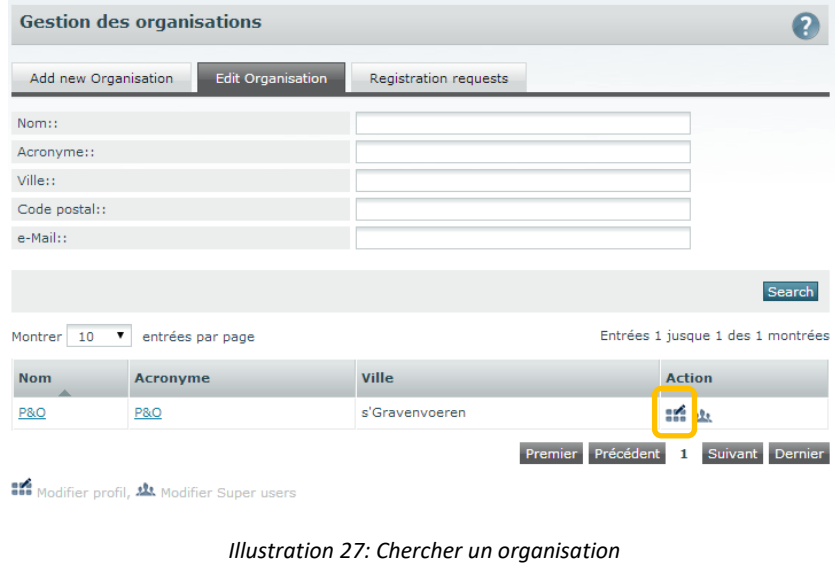

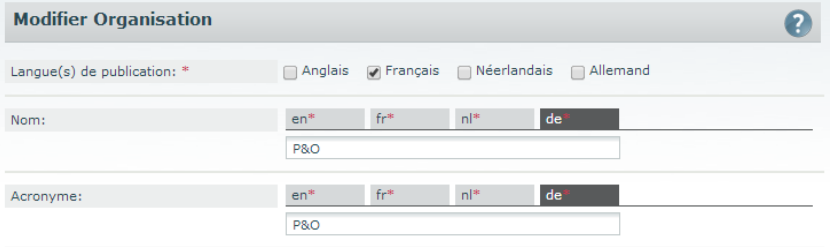

*Illustration 28: Modifier organisation*

- À l'aide des critères de recherche, recherchez l'organisation que vous voulez modifier.
- Cliquez sur l'icône « *Modifier le profil* » **if** pour modifier les données générales de l'organisation.
- Modifiez les données nécessaires dans le formulaire.
- Cliquez sur Sauvegarder pour sauvegarder les modifications.

**Il n'est pas souhaitable de modifier soi-même le nom et l'acronyme de votre organisation. Si le nom et/ou l'acronyme de votre organisation doit être modifié, vous devez enregistrer une nouvelle organisation. Après cet enregistrement, contactez le helpdesk [\(e.proc@publicprocurement.be\)](mailto:e.proc@publicprocurement.be) pour approuver la nouvelle organisation et pour archiver ou déplacer l'ancienne organisation afin qu'elle reste comme sous-organisation de votre nouvelle organisation.**

### <span id="page-27-0"></span>**4.1.2 Ajouter une sous organisation**

Voir chapitre "[3.3 Enregistrer une organisation](#page-13-0)" de ce manuel.

### <span id="page-27-1"></span>**4.1.3 Supprimer une organisation**

Il n'est pas possible de supprimer une organisation. Nous pouvons toutefois déplacer l'organisation afin qu'elle soit moins visible. Pour cela, prenez contact avec le helpdesk via [e.proc@publicprocurement.be.](mailto:e.proc@publicprocurement.be)

### <span id="page-28-0"></span>**4.2** Gérer les utilisateurs

#### <span id="page-28-2"></span><span id="page-28-1"></span>**4.2.1 Ajouter des utilisateurs à une organisation**

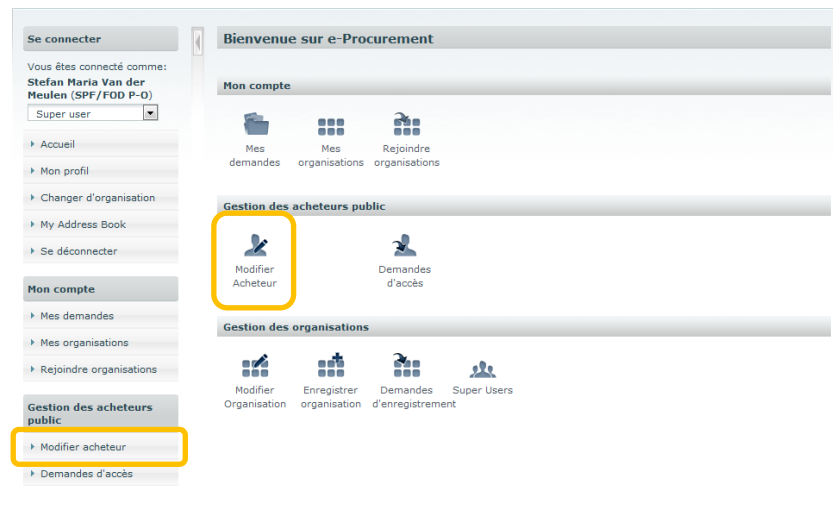

*Illustration 29: Page d'accueil pour Superuser*

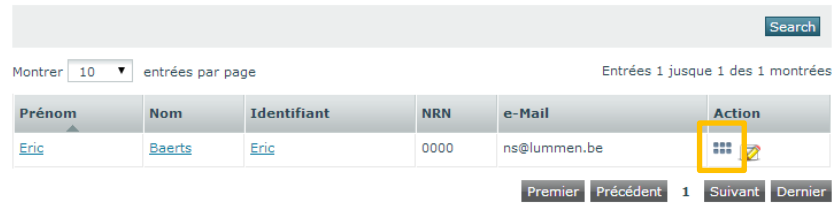

**888** Modifier rôles  $\mathbb{\overline{R}}$  Modifier acheteur

*Illustration 30: Modifier les rôles*

#### **Méthode de travail 1:**

Comme expliqué au chapitre 3.4 « [Demande d'accès des utilisateurs](#page-21-0) à votre [organisation](#page-21-0) », les utilisateurs peuvent introduire une demande d'accès.

#### **Méthode de travail 2:**

En tant que Superuser, vous pouvez aussi ajouter un compte à une nouvelle organisation vous-mêmes.

# G

- Vous pouvez uniquement modifier les comptes des utilisateurs qui appartiennent à une organisation dont vous êtes Superuser.
- Vous pouvez uniquement ajouter des utilisateurs aux organisations dont vous êtes le Superuser.
- Dans le menu de gauche ou sur la page d'accueil, cliquez sur **« Modifier Acheteur »**.
- À l'aide des critères de recherche, recherchez le compte que vous voulez modifier.
- Cliquez sur l'icône « *Modifier rôles* » à côté du compte.

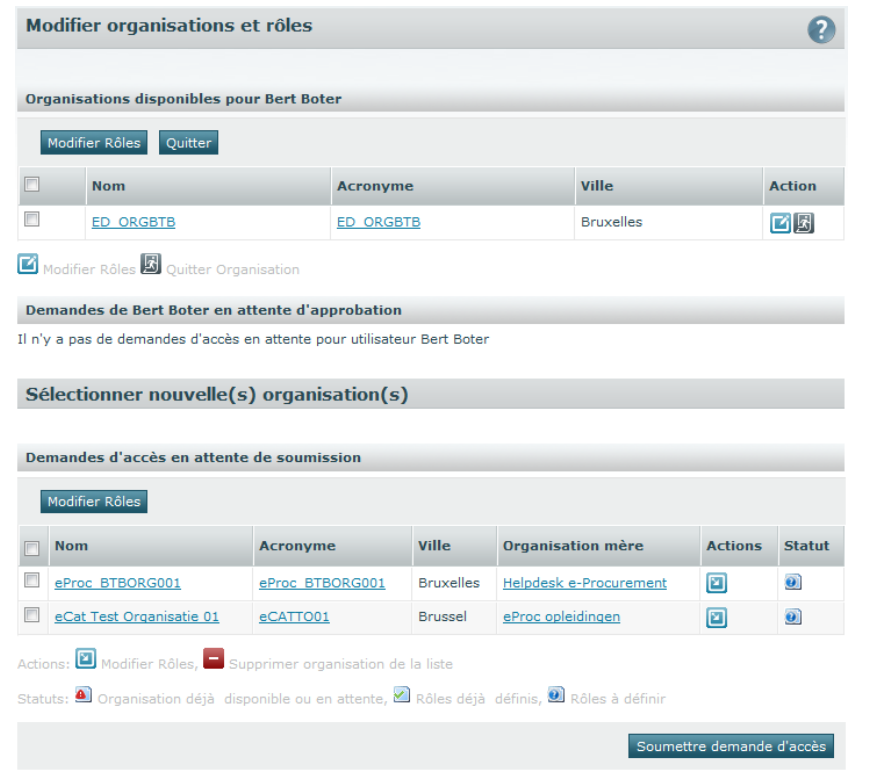

*Illustration 31: Associer à une nouvelle organisation*

Sous la section **Sélectionner une/des nouvelle(s) organisation(s)**, vous trouverez la liste des organisations dont vous êtes Superuser, mais auxquelles l'utilisateur n'a pas encore accès.

Indiquez pour l'organisation/les organisations souhaitée(s) les applications auxquelles l'utilisateur peut avoir accès, avec quel rôle.

• Cliquez sur l'icône « *Modifier les rôles* » **d** dans l'organisation concernée

**ou**

Cochez plusieurs organisations et cliquez ensuite sur Modifier les

### rôles.

- *Les rôles choisis seront les mêmes dans toutes les organisations sélectionnées.*
- Choisissez les rôles nécessaires par application.
- Cliquez sur Sauvegarder
	- *Le statut de la demande d'accès devient .*
- Cochez les organisations pour lesquelles vous voulez confirmer les rôles.
- Cliquez sur Introduire une demande d'accès.
	- *Les organisations sélectionnées se retrouvent sous la section Organisations disponibles pour [nom de l'utilisateur].*
	- *Une approbation n'est pas nécessaire, l'utilisateur a immédiatement accès aux applications avec les rôles sélectionnés.*

| <b>☆ Gestion des utilisateurs</b> | 目 e-Notification      | $\sum$ e-Tendering      | $\bullet$ e-Awarding  | □ e-Catalogue                       |  |
|-----------------------------------|-----------------------|-------------------------|-----------------------|-------------------------------------|--|
| Super user                        | Super user            | gestionnaire de dossier | Super user            | Gestionnaire de dossiers            |  |
| Buyer                             | <sup>O</sup> Publieur | acheteur associé        | <sup>O</sup> Publieur | Acheteur principal                  |  |
|                                   | ● Editeur             |                         | ● Editeur             | Acheteur                            |  |
|                                   |                       |                         |                       | Réceptionnaire                      |  |
|                                   |                       |                         |                       | Magasinier                          |  |
|                                   |                       |                         |                       |                                     |  |
|                                   |                       |                         |                       | Demandeur                           |  |
|                                   |                       |                         |                       | Sauvegarder<br>Supprimer<br>Annuler |  |

*Illustration 32: Rôles et applications*

#### **Le rôle de Superuser**

Vous pouvez non seulement ajouter des Superusers comme expliqué dans le chapitre "[3.5 Ajouter des Superusers à votre organisation](#page-23-0) ", mais vous pouvez aussi ajouter des Superusers à votre organisation en donnant le rôle de Superuser aux utilisateurs, pour cela suivez la méthode décrite ci-dessus.

# 0

- Si le rôle de Superuser est choisi pour une des applications, il sera **automatiquement valable pour toutes les applications** dont ce rôle est disponible.
- Si un utilisateur est ajouté comme Superuser à une organisation pour laquelle une reconnaissance à la GGA est exigée [\(voir point](#page-7-1)  [2.5\)](#page-7-1), **il devra lire et accepter les "Conditions d'utilisation pour les Superusers »** lors de la première connexion**. S'il n'est pas d'accord avec ces conditions, il recevra le rôle d'acheteur et ne pourra pas exercer le rôle de Superuser**.

Si un utilisateur est ajouté comme Superuser à une organisation pour laquelle une **reconnaissance à la GGA est exigée** [\(voir point 2.5](#page-7-1)**), il doit également être enregistré au GGA. Sinon, il n'aura pas d'accès aux fonctionnalités spécifiques pour les Superusers**.

#### <span id="page-31-0"></span>**4.2.2 Supprimer un utilisateur d'une organisation**

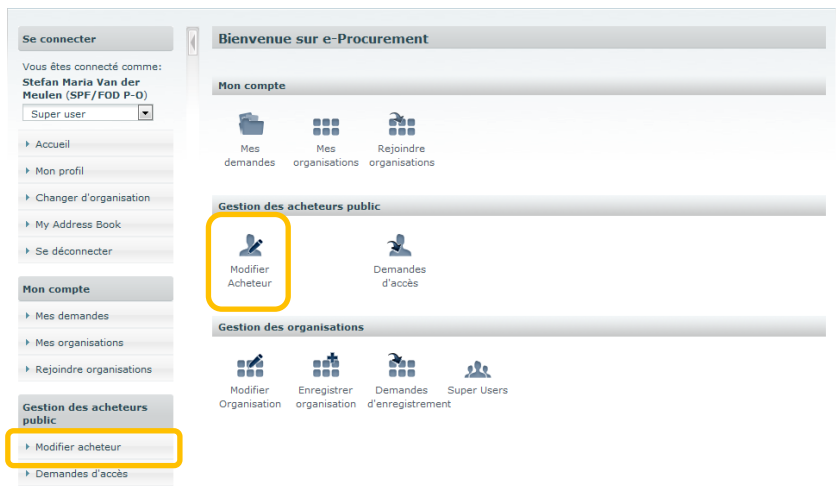

#### *Illustration 33: Page d'accueil pour Superuser*

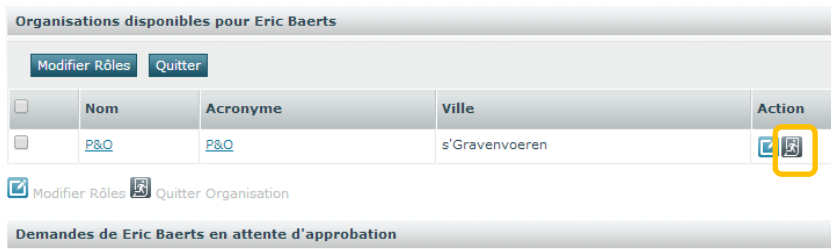

Il n'y a pas de demandes de jointure en attente pour utilisateur Eric Baerts

*Illustration 34: Quitter une organisation* 

#### **Méthode de travail 1:**

Tout comme un utilisateur peut faire une demande d'accès à organisation, il peut également faire une **"Demande pour quitter une organisation".** Cette demande se fait via la rubrique "Demande d'accès", choisir comme action "Quitter".

Voir chapitre [3.4 « Demande d'accès des utilisateurs](#page-21-0) à votre organisation » pour plus détails sur la manière de traiter ces demandes.

#### **Méthode de travail 2:**

En tant que Superuser, vous pouvez aussi supprimer un compte d'une organisation vous-mêmes.

 $\mathbf \Theta$ 

Vous pouvez uniquement supprimer les comptes des utilisateurs qui appartiennent à une organisation dont vous êtes Superuser.

- Vous êtes connecté(e)
- Dans le menu de gauche ou sur la page d'accueil, cliquez sur '**Modifier Acheteur**'.
- À l'aide des critères de recherche, recherchez le compte que vous voulez modifier.
- Cliquez sur l'icône « Modifier rôles » **III** à côté du compte.
	- *Dans la section "Organisations disponibles pour […]" se trouve la liste des organisations auxquelles l'utilisateur à accès et dont vous êtes le Superuser.*

• Cliquez sur l'icône *« Quitter l'organisation* »

#### **ou**

sélectionnez plusieurs organisations et cliquez ensuite sur Quitter.

• Confirmez que vous voulez supprimer l'utilisateur de l'organisation(s) sélectionnée(s).

**Dans certains cas, il ne sera pas possible de supprimer un utilisateur d'une organisation.** Le système vous donnera un message d'erreur.

Plusieurs raisons peuvent expliquer ceci comme par exemple une personne qui est le dernier utilisateur de l'organisation ou que la personne est reliée à certains dossiers de l'organisation. Remplacez si besoin l'utilisateur à supprimer et recommencez à nouveau.

### <span id="page-33-0"></span>**4.2.3 Modifier les données d'un utilisateur**

#### **4.2.3.1 Modifier les données du profil**

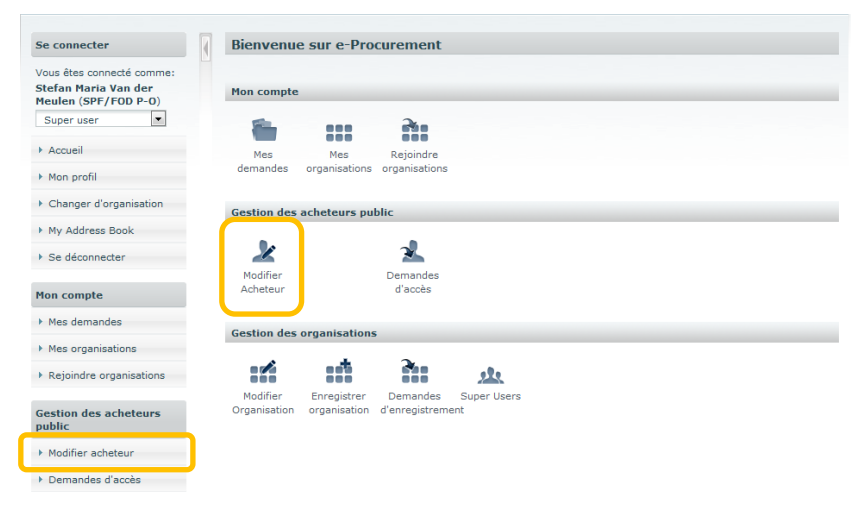

#### *Illustration 35: Page d'accueil pour Superuser*

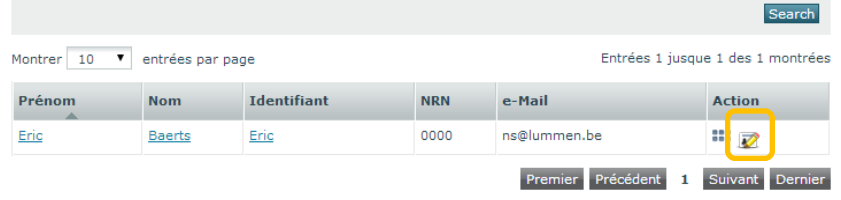

**III** Modifier rôles. **Z** Modifier acheteur

*Illustration 36*: Modifier le profil

- Vous êtes connecté(e)
- Dans le menu de gauche ou sur la page d'accueil, cliquez sur **« Modifier Acheteur »**.
- À l'aide des critères de recherche, recherchez le compte que vous voulez modifier.
- Cliquez sur l'icône « *Modifier profil* » **a** côté du compte.
- Modifiez les données désirées.
	- *Le prénom, nom de famille et nom d'utilisateur ne peuvent pas être modifiés.*
- Cliquez sur Sauvegarder

#### **4.2.3.2 Modifier les rôles d'un utilisateur**

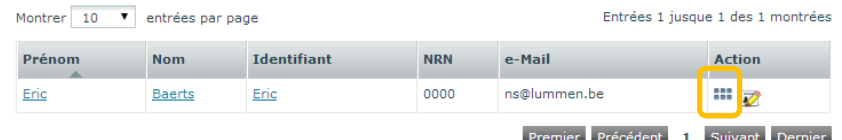

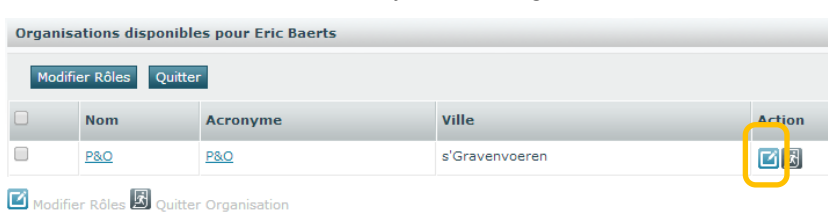

#### *Illustration 37: Modifier rôles et organisations*

Il n'y a pas de demandes de jointure en attente pour utilisateur Eric Baerts

Demandes de Eric Baerts en attente d'approbation

#### *Illustration 38: Modifier rôles*

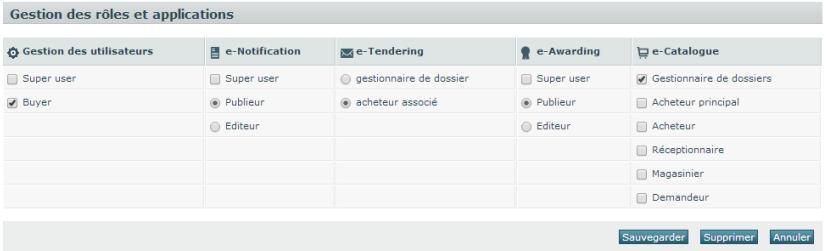

*Illustration 39: Applications et rôles* 

- Dans le menu de gauche ou sur la page d'accueil, cliquez sur **« Modifier Acheteur »**.
- À l'aide des critères de recherche, recherchez le compte que vous voulez modifier.
- Cliquez sur l'icône « *Modifier les rôles* » à côté du compte pour modifier des rôles et des applications dans des organisations.
- Cliquez sur l'icône « *Modifier les rôles* » **ou**

cochez plusieurs organisations pour lesquelles vous souhaitez modifier les rôles et cliquez ensuite sur Modifier rôles.

 $\Box$  Dans ce cas, les rôles choisis seront adaptées sur toutes les organisations sélectionnées. De ce fait, les rôles existants seront remplacés par les nouveaux rôles pour toutes les organisations. **La conséquence est que si un rôle n'a pas été choisi, il ne sera également pas (plus) disponible pour les organisations sélectionnées.**

- Choisissez les rôles nécessaires par application.
	- *Voir ci-dessous pour plus d'informations à propos du rôle de Superuser*
- **Cliquez sur Sauvegarder**

#### **Le rôle de Superuser**

Vous pouvez non seulement ajouter des Superusers comme expliqué au chapitre "[3.5 Ajouter des Superusers à votre organisation](#page-23-0)", mais vous pouvez également ajouter des Superusers à votre organisation en leurs attribuant le rôle de Superuser comme expliqué ci-dessus.

# A

- Si le rôle de Superuser est choisi pour une des applications, il sera **automatiquement valable pour toutes les applications** dont ce rôle est disponible.
- Si un utilisateur est ajouté comme Superuser à une organisation pour laquelle une reconnaissance à la GGA est exigée [\(voir point](#page-7-1)  [2.5\)](#page-7-1), **il devra lire et accepter les "Conditions d'utilisation pour les Superusers »** lors de la première connexion**. S'il n'est pas d'accord avec ces conditions, il recevra le rôle d'acheteur et ne pourra pas exercer le rôle de Superuser**.

 $\angle$  Si un utilisateur est ajouté comme Superuser à une organisation pour laquelle une **reconnaissance à la GGA est exigée** [\(voir point 2.5](#page-7-1)**), il doit également être enregistré au GGA. Sinon, il n'aura pas d'accès aux fonctionnalités spécifiques pour les Superusers**.

## <span id="page-36-0"></span>**4.3** Gérer les Superusers

#### <span id="page-36-1"></span>**4.3.1 Ajouter un Superuser**

Voir chapitre "[3.5 Ajouter des Ajouter des Superusers à votre organisation](#page-23-0)" et "4.2.1 [Ajouter des utilisateurs à une organisation](#page-28-2)" pour les détails sur la manière d'ajouter un Superuser à vos organisations.

#### <span id="page-36-2"></span>**4.3.2 Supprimer un Superuser**

| Superutilisateurs |                   | Ajouter Superutilisateur  |                                                        |                                   |                         |
|-------------------|-------------------|---------------------------|--------------------------------------------------------|-----------------------------------|-------------------------|
|                   |                   |                           | Liste des Superutilsateurs de l'organisation ED_ORGBTB |                                   |                         |
| Montrer 10 -      | entrées par page  |                           |                                                        | Entrées 1 jusque 6 des 6 montrées |                         |
| Prénom            | Nom de<br>famille | <b>Identifiant e-Mail</b> |                                                        | <b>Conditions</b><br>acceptées?   | <b>Actions</b>          |
|                   |                   |                           |                                                        | Θ                                 | $\overline{\mathbb{D}}$ |
|                   |                   |                           |                                                        | Θ                                 | $\widehat{\mathbb{D}}$  |
|                   |                   |                           |                                                        | Θ                                 | 面                       |
|                   |                   |                           |                                                        |                                   | $\widehat{\mathbb{U}}$  |
|                   |                   |                           |                                                        | Θ                                 | $\overline{\mathbb{m}}$ |
|                   |                   |                           |                                                        | $\bullet$                         | Δ                       |

*Illustration 40: Supprimer un Superuser*

- Vous êtes connecté(e)
- Dans le menu de gauche ou sur la page d'accueil, cliquez sur **« Modifier Organisation ».**
- Cliquez sur l'icône « *Modifier Superusers* » **\*\*** pour modifier les Superusers de l'organisation.
- Ouvrez l'onglet Superusers
	- *Cet onglet fait apparaître la liste des Superusers de l'organisation sélectionnée.*
- Cliquez sur l'icône « *Supprimer* » **dans un compte pour supprimer** cet utilisateur comme Superuser.
	- *L'utilisateur perd ses droits de Superuser, mais n'est pas supprimé de l'organisation.*
	- *Vous ne pouvez pas supprimer vos propres droits de Superuser. Seul un autre Superuser ou un administrateur peut le faire.*

# <span id="page-37-0"></span>5 Comment nous contacter ?

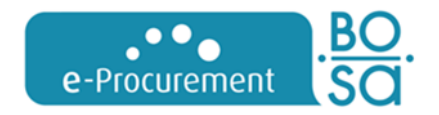

**Service Fédéral e-Procurement** DG Comptable fédéral et Procurement **SPF Stratégie et Appui**

**Federale overheidsdienst** В **Beleid en Ondersteuning** Service public fédéral Stratégie et Appui

[e.proc@publicprocurement.be](mailto:e.proc@publicprocurement.be)

WTC III, Boulevard Simon Bolivar 30 boîte 1, 1000 Bruxelles 02/740 80 00

> Visitez-nous sur [http://www.publicprocurement.be](http://www.publicprocurement.be/)

Site web Gestion des utilisateurs : [https://my.publicprocurement.be](https://my.publicprocurement.be/)

E-PROCUREMENT GESTION DES UTILISATEURS – SUPERUSERS **38**